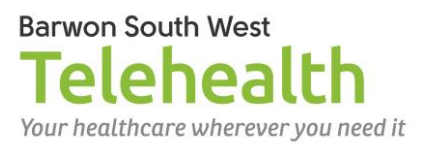

# **Accessing Video Call as a patient**

### **Requirements**

- $\sqrt{\phantom{a}}$  A good connection to the internet
- $\checkmark$  A private, well-lit room
- $\checkmark$  Current version of
	- Google Chrome web browser on a desktop or laptop (Windows or Mac), or android phone
	- Safari web browser on an iPad or iPhone
- $\checkmark$  Camera, speakers and microphone (often already built into laptops and phones)

#### **Test your setup**

- 1. Start Google Chrome  $\bigcirc$  from your Desktop and navigate to: <http://www.barwonhealth.org.au/telehealth>
- 2. Click  $\boxed{2}$  Test call to check your internet connection, sound and audio. It is best to do this test at least one day before your actual appointment to test your equipment.

#### **Start a call**

- 1. Using Google Chrome, go to<http://www.barwonhealth.org.au/telehealth>
- 2. Click the link for the service or clinic you are attending.
- 3. Click **Start video call**  $\rightarrow$  at least a few minutes before the time set for the appointment, and a. Ensure you **Allow** your camera and microphone when prompted
	- b. Complete the details for **the person the call is about** and include a phone number where you can be reached.
	- c. Check the box to Accept the Terms of Use and Privacy Policy, then click **Continue**
	- d. Ensure that everyone present is aware of the Important Information, then click **Continue**.
- 4. The clinician will do their best to be on time, but this is just like waiting in a waiting room.
- 5. This conversation should be a private one with your clincian you can ask other people to leave the room at any time.

## **To refresh the call, if quality deteriorates**

 $\frac{C}{C}$  REFRESH (top left)

.

# **To end the call**

Once you have completed your appointment with the clinician, click  $\left( \bullet \right)$  (top left) – and select

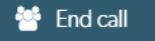